# **Konfiguracja środowiska TwinCAT 3 oraz sterowników CX 9020**

### **TwinCAT 3 – konfiguracja i uruchomienie programu w języku ST lokalnie**

- 1. Uruchomienie programu **TwinCAT 3**:
	- a) Kliknij w **Start** i wpisz frazę **twincat**.
	- b) Kliknij w ikonę jak poniżej:

**TwinCAT XAE Shell** Aplikacja

- 2. Wybierz w menu górnym: **File** → **New** → **Project**.
- 3. Wybierz z lewej strony **TwinCat Projects, w** polu **Name** wpisz nazwę projektu oraz wybierz typ projektu jak poniżej (**TwinCAT XAE Project**):  $\overline{2}$

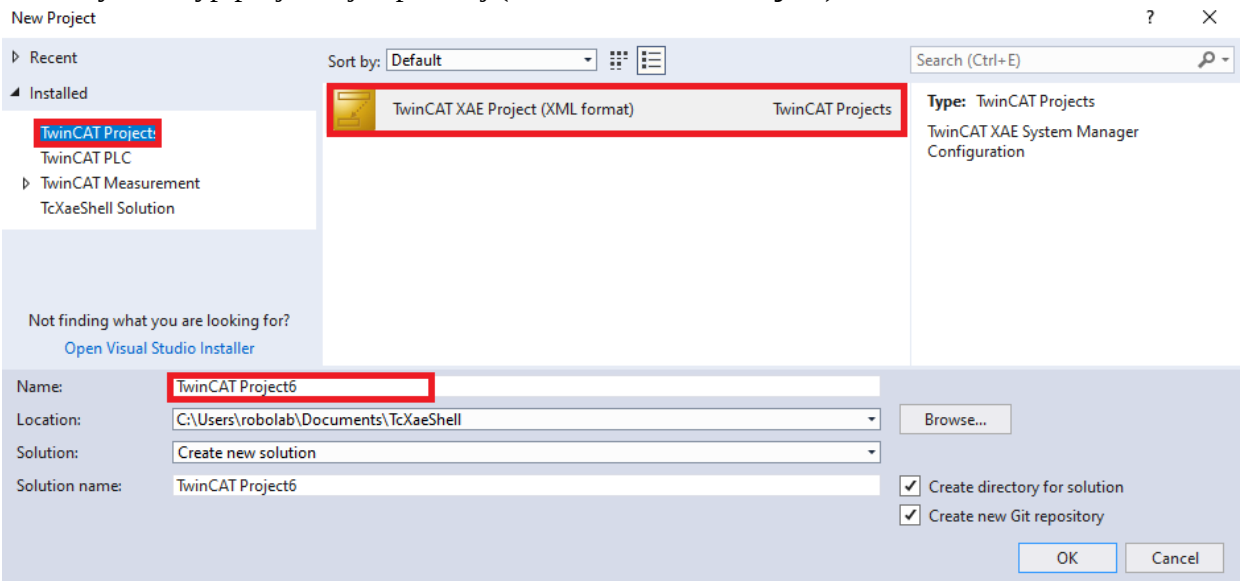

4. Wybierz opcje jak poniżej, a następnie aktywuj konfigurację:

 $\Box$ 

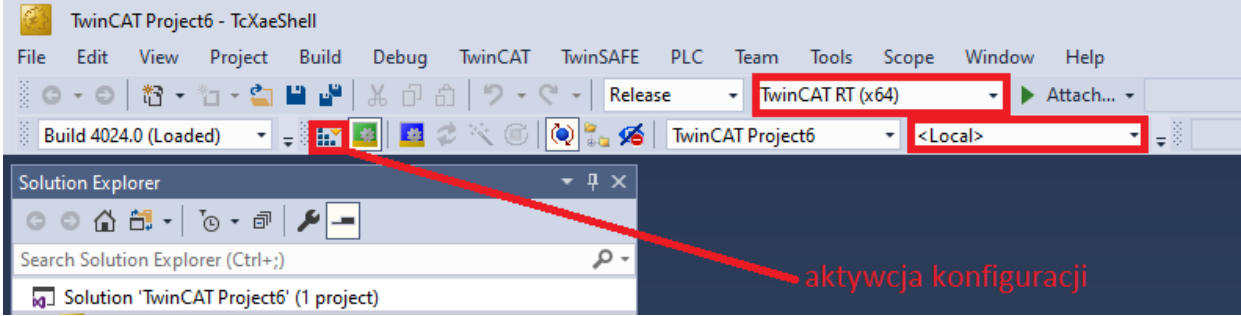

Widok dolnego paska programu po aktywacji konfiguracji i przejściu w tryb **Run Time**:

 $+1$ 3 **D** TwinCAT Project6 Y. 5. W oknie **Solution Explorer** kliknij prawym przyciskiem na **PLC** i wybierz **Add New Item**:

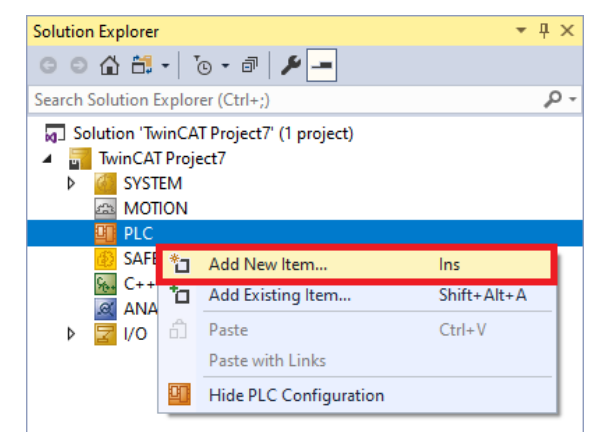

6. Ustaw nazwę, wybierz **Standard PLC Project** oraz kliknij **Add:**

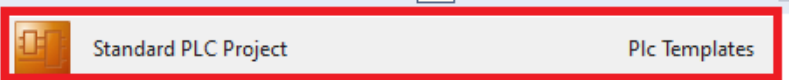

7. Kliknij w **MAIN** (program główny):

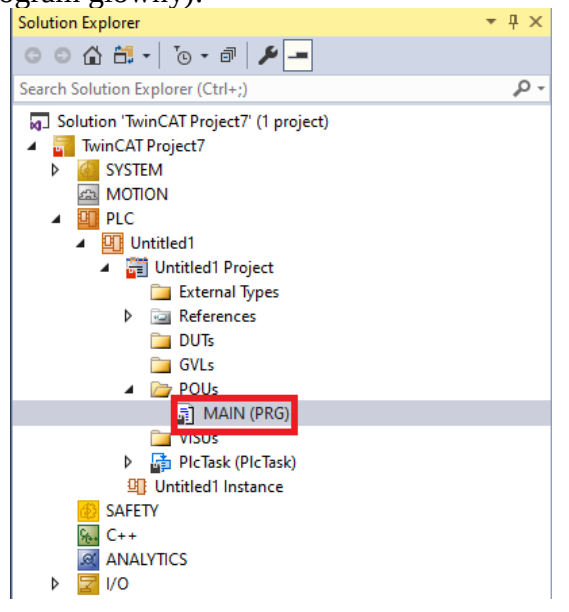

- 8. Napisz pierwszy program w języku **ST** realizujący bramkę **AND** (domyślnym językiem programowania w **TwinCAT 3** jest język **ST**):
	- a) Deklaracje zmiennych logicznych:

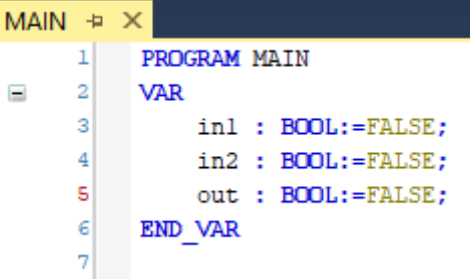

b) Program wykonywany w cyklach:

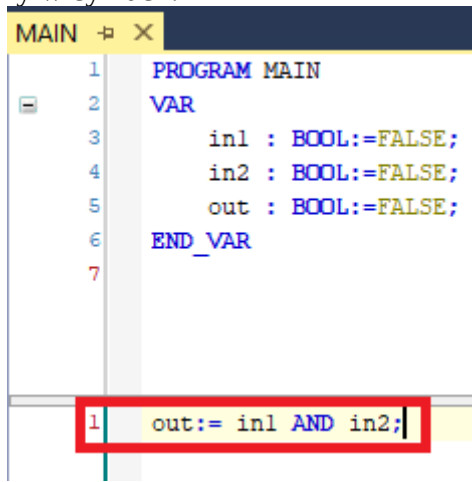

a?

m,

п

9. Uruchom program:

I

a) Aktywuj ponownie konfigurację:

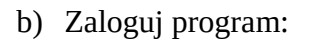

- c) Uruchom program:
- d) Jeśli chcesz zatrzymać program to kliknij:
- e) Wyłączenie programu poprzez wylogowanie:
- 10. Testowanie działania programu odbywa się poprzez ustawianie wartości zmiennych **in1** i **in2** (przetestuj jak zmienia się wartość zmiennej **out** w zależności od zmiennych **in1** i **in2**):

潭

a) Kliknij w kolumnie **Prepared value**, tak aby pojawiła się wartość np. **TRUE**:

刁  $\rightarrow$ 

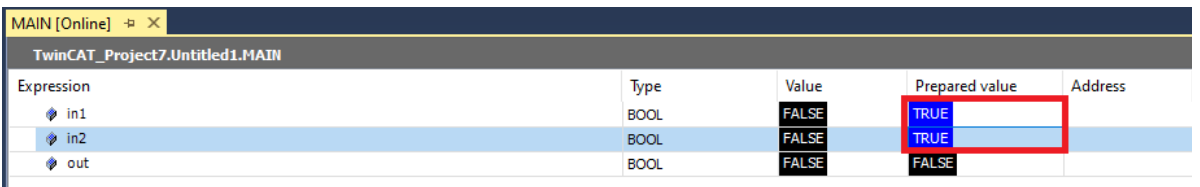

b) Zatwierdź zmianę zmiennych – z menu głównego programu wybierz **PLC**, a następnie **Write** lub **Force values**:

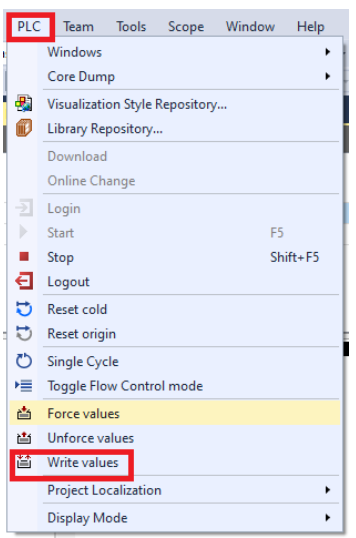

11. Dla ustawionych zmiennych **in1** i **in2** na **TRUE**, spróbuj zmienić wartość zmiennej **out** na **FALSE** za pomocą komend **Force** oraz **Write values** – jaka jest różnica ? (komendę **Force values** można odwołać za pomocą komendy **Unforce values**)

### **TwinCAT 3 – konfiguracja i uruchomienie programu w języku LD lokalnie**

- 1. Uruchomienie programu **TwinCAT 3**:
	- a) Kliknij w **Start** i wpisz frazę **twincat**.
	- b) Kliknij w ikonę jak poniżej:

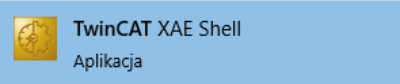

- 2. Wybierz w menu górnym: **File** → **New** → **Project**.
- 3. Wybierz z lewej strony **TwinCat Projects, w** polu **Name** wpisz nazwę projektu oraz wybierz typ projektu jak poniżej (**TwinCAT XAE Project**):

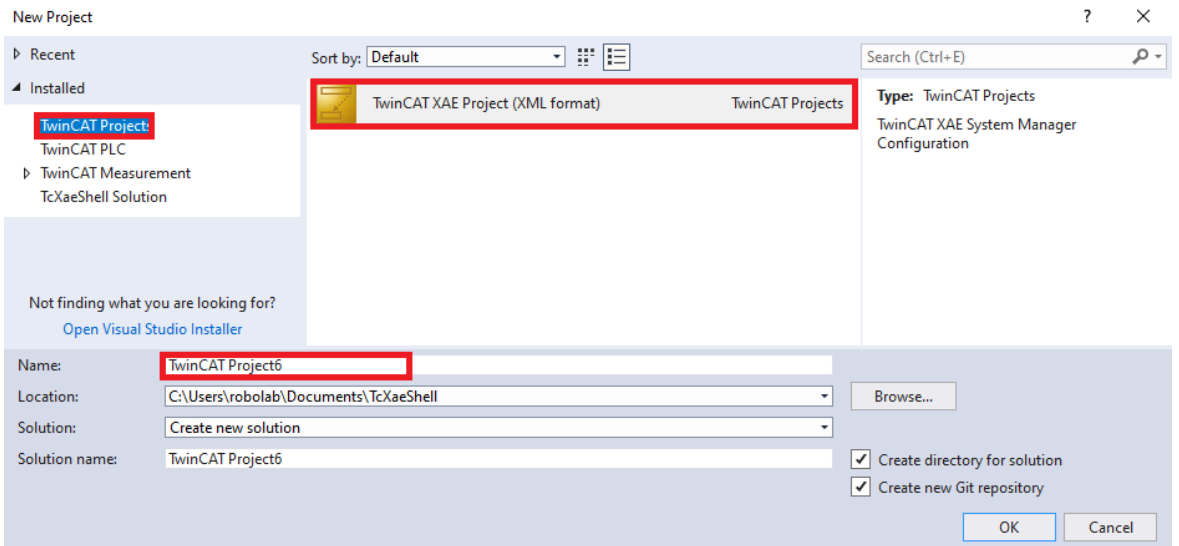

4. Wybierz opcje jak poniżej, a następnie aktywuj konfigurację:

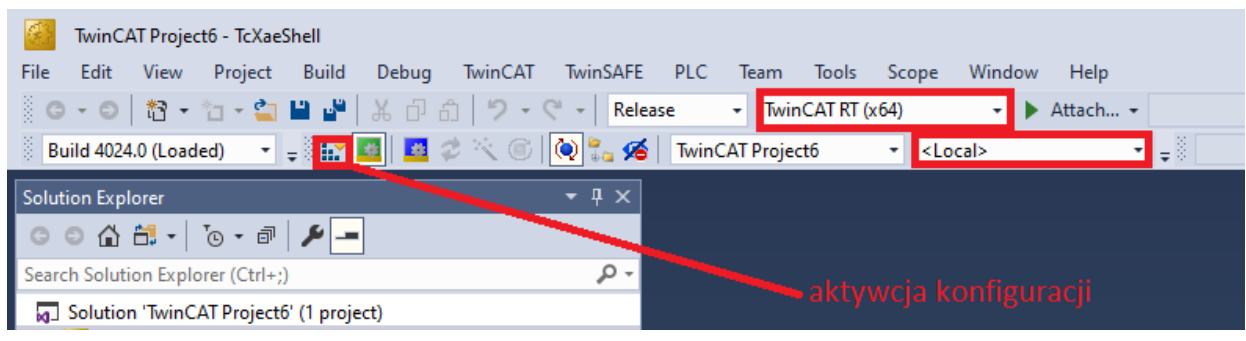

Widok dolnego paska programu po aktywacji konfiguracji i przejściu w tryb **Run Time**:

 $\Box$  $+1$  $\blacktriangleright$  3 TwinCAT Project6 Y.

5. W oknie **Solution Explorer** kliknij prawym przyciskiem na **PLC** i wybierz **Add New Item**:

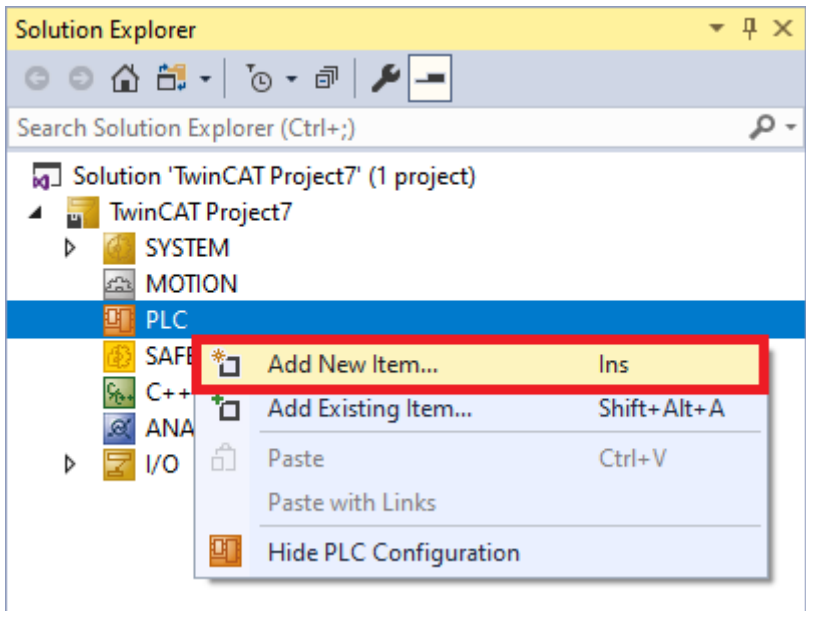

6. Ustaw nazwę, wybierz **Standard PLC Project** oraz kliknij **Add:**

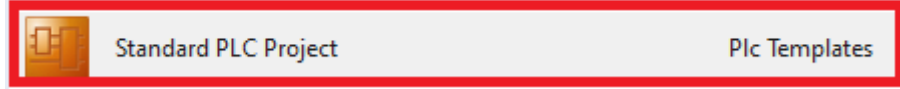

7. Kliknij prawym przyciskiem w **MAIN** (program główny) i usuń go:

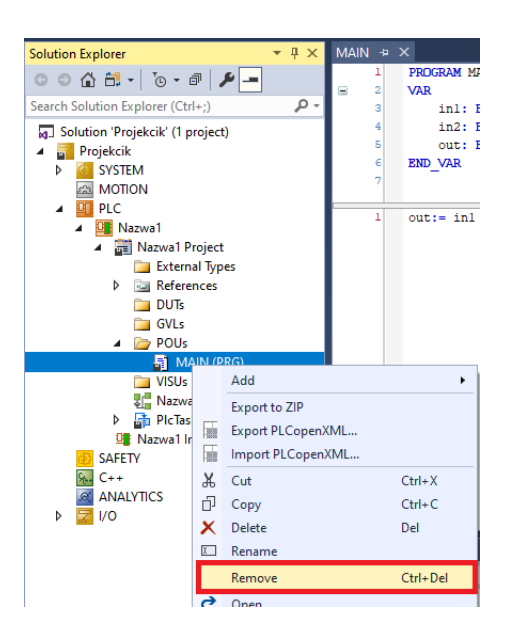

8. Kliknij prawym przyciskiem w **POUs** i wybierz **Add**, a następnie **POU**:

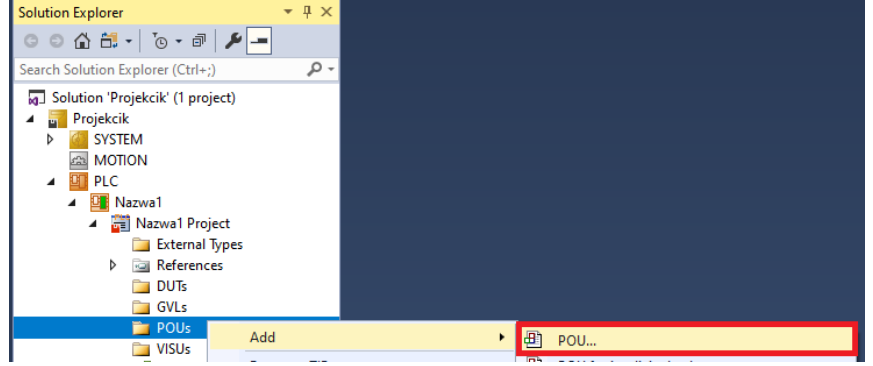

- 9. W nowo otwartym oknie:
	- a) Wpisz nazwę **MAIN** (nazwa programu głównego).
	- b) Wybierz checkbox **Program**.
	- c) Wybierz w rozwijanej liście język **LD**.
	- d) kliknij **Open**.

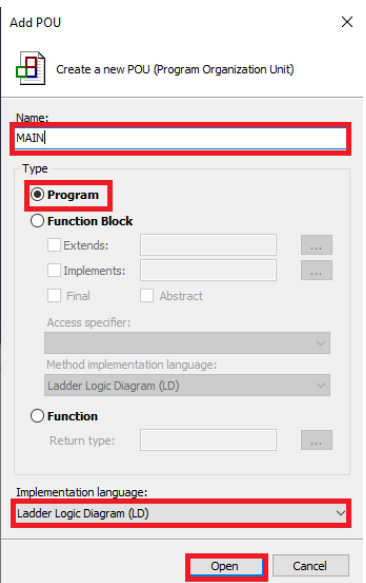

10. Otwórz nowo powstały program główny **MAIN** dwukrotnie klikając na niego:

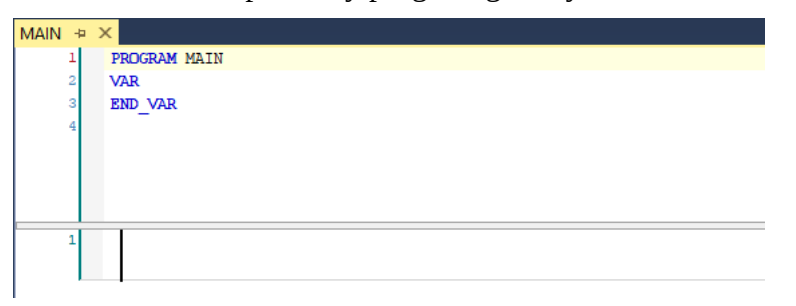

11. Zadeklaruj zmienne w programie:

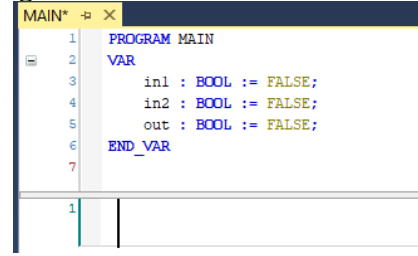

- 12. Napisz program wykonywany w cyklach:
	- a) Dodaj tzw. **styk** podpięty do zmiennej kliknij prawym przyciskiem w obszarze sieci i wybierz **Insert Contact**:

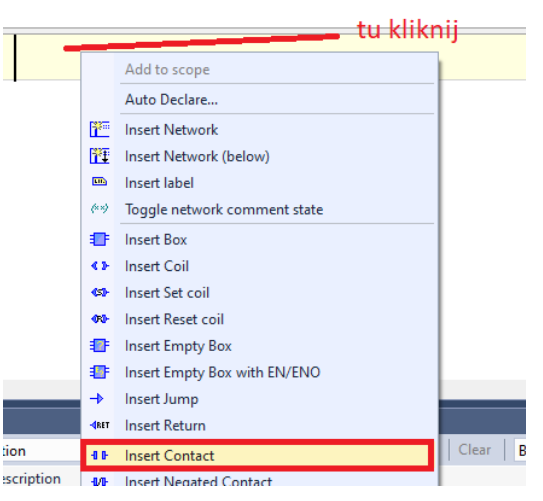

b) W miejsce pytajników wpisz **in1** (nazwa pierwszej zmiennej):

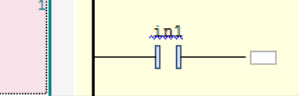

c) Dodaj analogicznie drugi styk dla zmiennej **in2**:

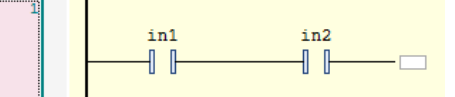

d) Dodaj cewkę na zmienną wyjściową i wpisz w miejsce pytajników nazwę zmiennej **out**:

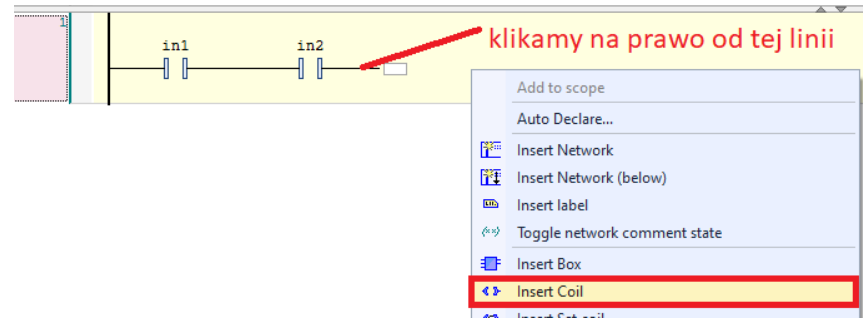

e) Finalny widok programu wykonywanego w cyklach:

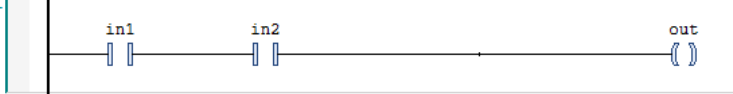

Ð

- 13. Uruchom program:
	- a) Aktywuj ponownie konfigurację:
	- b) Zaloguj program:
	- c) Uruchom program:
	- d) Jeśli chcesz zatrzymać program to kliknij:
	- e) Wyłączenie programu poprzez wylogowanie:
- 14. Testowanie działania programu odbywa się poprzez ustawianie wartości zmiennych **in1** i **in2** (przetestuj jak zmienia się wartość zmiennej **out** w zależności od zmiennych **in1** i **in2**):

٠

ℯ

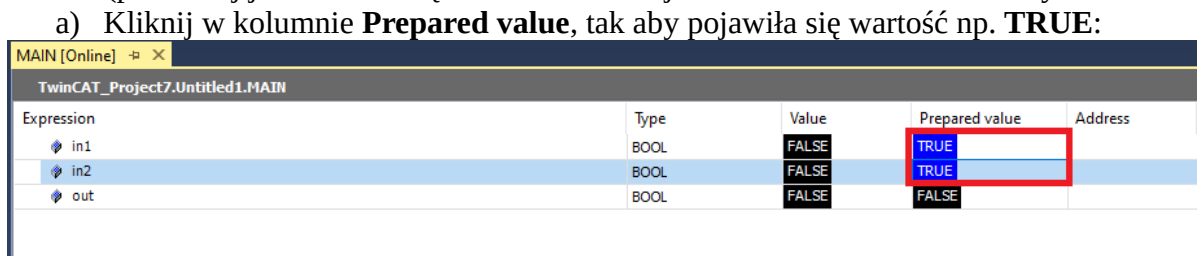

b) Zatwierdź zmianę zmiennych – z menu głównego programu wybierz **PLC**, a następnie **Write** lub **Force values**:

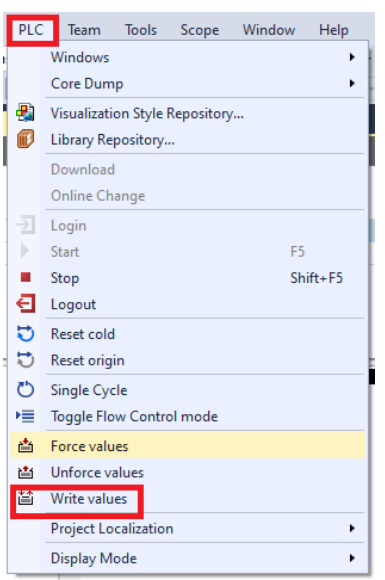

15. Dla ustawionych zmiennych **in1** i **in2** na **TRUE**, spróbuj zmienić wartość zmiennej **out** na **FALSE** za pomocą komend **Force** oraz **Write values** – jaka jest różnica ? (komendę **Force values** można odwołać za pomocą komendy **Unforce values**)

## **TwinCAT 3 – konfiguracja i uruchomienie programu na sterowniku PLC oraz powiązanie zmiennych programu z fizycznymi wejściami i wyjściami sterownika**

1. Dla programu realizującego bramkę **AND** w języku **ST** lub **LD** zmień deklaracje zmiennych (literka %**I\*** oznacza fizyczne wejście natomiast %**Q\*** fizyczne wyjście sterownika):

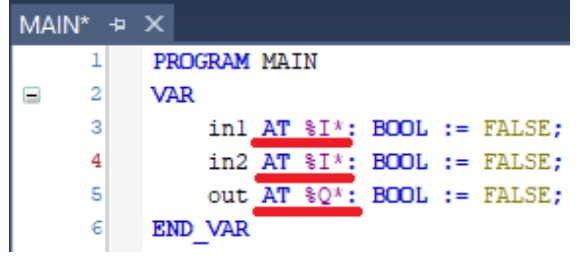

2. Rozpocznij nawiązanie połączenia ze sterownikiem wybierając z rozwijanej listy opcję **Choose Target System**:

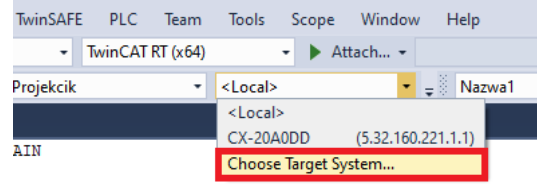

3. W nowo otwartym oknie wybierz **Search Ethernet**:

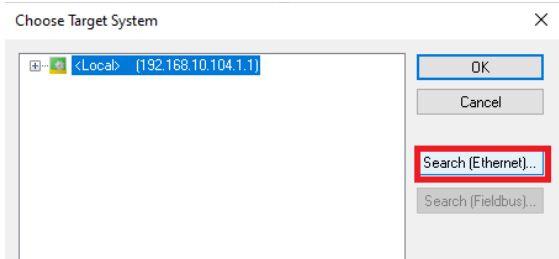

- 4. W otwartym oknie:
	- a) Kliknij **Broadcast Search**.
	- b) Powinna pojawić się lista dostępnych sterowników o nazwie związanej z rodzajem sterownika np. dla sterownika **CX9020** przykładowa nazwa to **CX-20A0DD**
	- c) Kliknij w opcję **Advanced Settings**, tak aby checkbox był zaznaczony, a zaawansowane opcje widoczne,
	- d) Zaznacz opcję **IP Address**, widok okna powinien być podobny do poniższego:

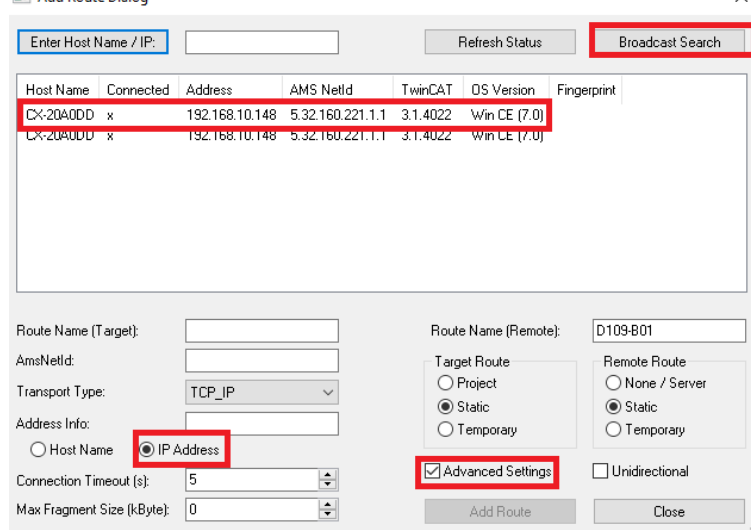

e) Kliknij na sterownik, a następnie przycisk **Add Route**, w nowo otwartym oknie kliknij **OK**:

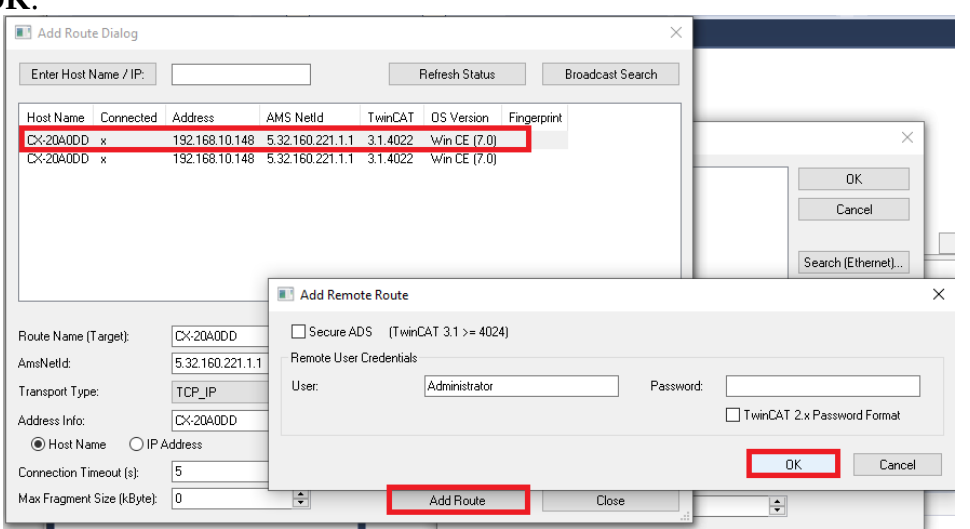

f) Dla wybranego sterownika na liście dostępnych sterowników w polu **Connected** powinien pojawić się znak **x**:

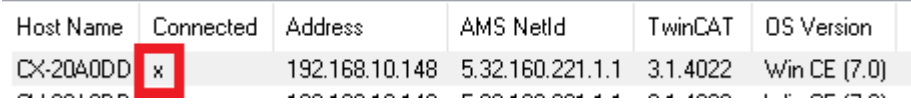

g) Kliknij przycisk **Close**, a w oknie, które pojawi się po zamknięciu obecnego, wybierz nowo widoczny sterownik i kliknij **OK**:

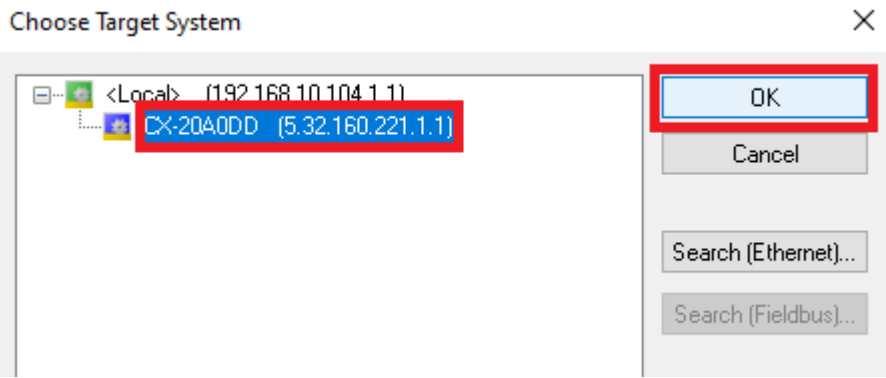

5. Jeżeli zostaniesz zapytany o zmianę aktywnej platformy (wybór procesora na której będzie uruchomiony program) to zgódź się na nią: **TcXaeShell** 

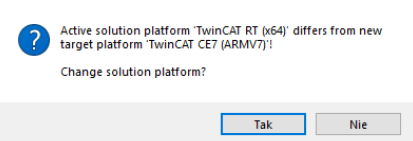

6. Jeżeli system nie jest w trybie config to aktywuj tryb konfiguracji poprzez przycisk (inaczej nie będzie można załadować modułu wejść i wyjść):

峰

7. W oknie **Solution Explorer** z lewej strony programu **TwinCAT 3** rozwiń węzeł **I/O**, kliknij prawym przyciskiem na węzeł **Devices** i wybierz **Scan**, jeżeli zostaniesz zapytany o **Scan boxes** to kliknij **YES** (bez potwierdzenia skanowania nie jest możliwe poprawne skonfigurowanie sterownika):<br>
Mal Solution 'Projekcik' (1 project)

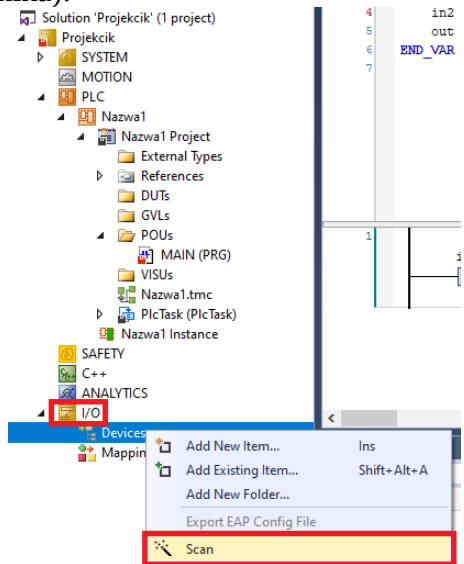

8. Jeżeli zostaniesz zapytany o aktywację stanu **Free Run**, to się zgódź, pozwoli to na sprawdzenie czy fizyczne wejścia i wyjścia sterownika działają poprawnie:<br>

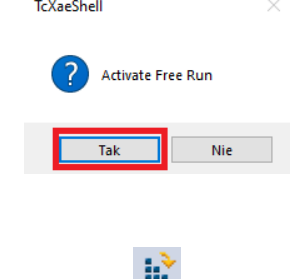

- 9. Aktywuj konfigurację:
- 10. Jeżeli jesteś w trybie **Run Time** wróć do stanu **Free Run** klikając na ikonę:
- 11. W celu sprawdzenia czy fizyczne wejścia sterownika są podłączone do panelu operatorskiego na stanowisku:
	- a) Rozwiń jedno z załadowanych urządzeń (na rysunku **Device 1**), które komunikuje się za pomocą **EtherCAT**, następnie rozwiń **Term1**, po czym wejdź w jeden z modułów wejściowych **EL1008** klikając na niego (jeśli okno z wejściami będzie ukryte to je rozszerz):

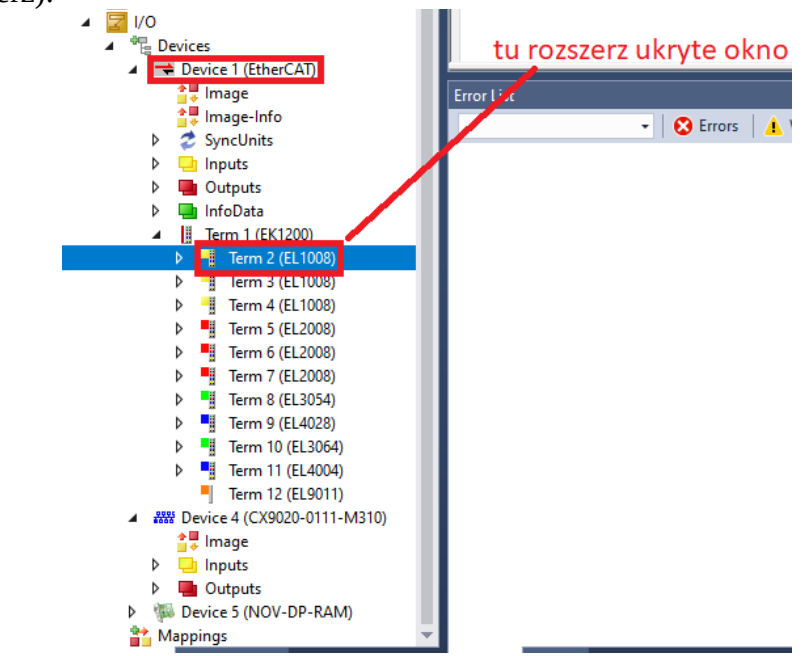

b) Klikaj kolejno na przyciski na panelu operatorskim sprawdzaj czy zmieniają się wartości poszczególnych wejść:

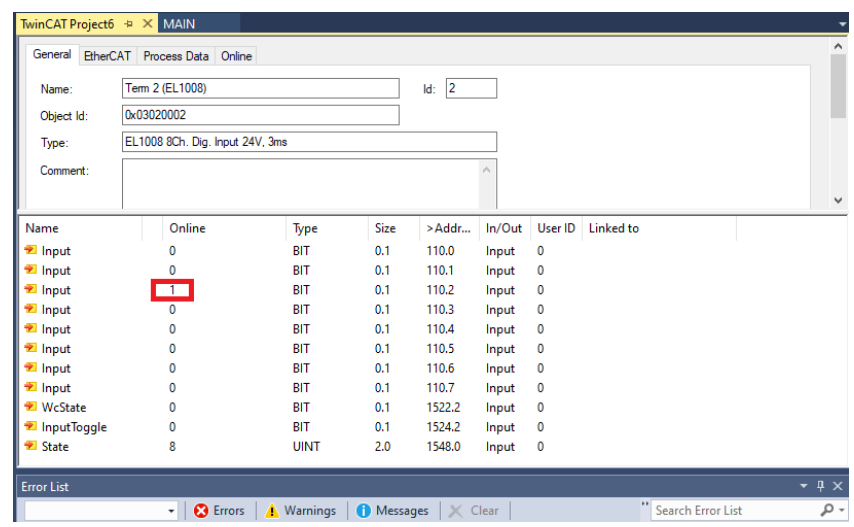

- 12. W celu powiązania wybranego wejścia sterownika ze zmiennymi programu:
	- a) Kliknij prawym przyciskiem na wybrane wejście, a następnie wybierz **Change Link:**

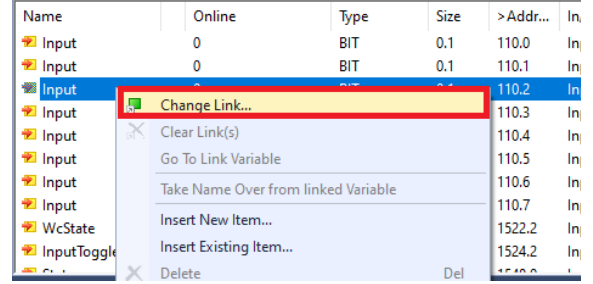

b) Powinno otworzyć się okno z listą zmiennych programu zadeklarowanych jako fizyczne wejścia, kliknij dwukrotnie na wybraną zmienną bądź ją zaznacz i kliknij **OK**:

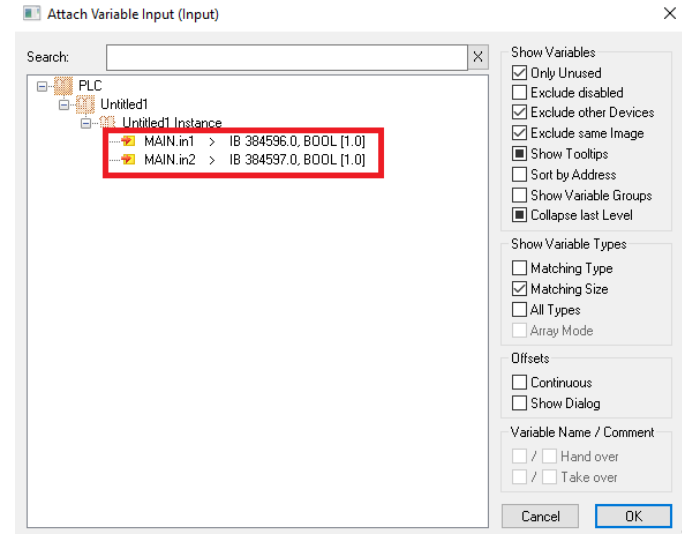

c) Powtórz czynności z punktu b) dla pozostałych zmiennych wejściowych, dla zmiennych powiązanych z fizycznymi wejściami sterownika powinien pojawić się znak **X**:

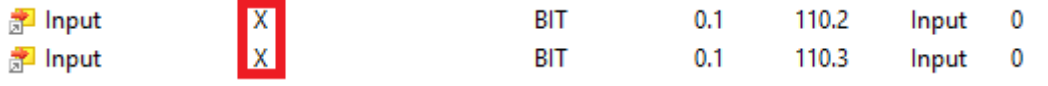

- 13. W celu sprawdzenia czy fizyczne wyjścia sterownika są podłączone do panelu operatorskiego na stanowisku:
	- a) Wejdź w jeden z modułów wyjściowych **EL2008** i kliknij prawym przyciskiem na wybrane wyjście, a następnie wybierz **Online Write '1'** - sprawdź czy zaświeciła się jakaś dioda na panelu operatorskim:

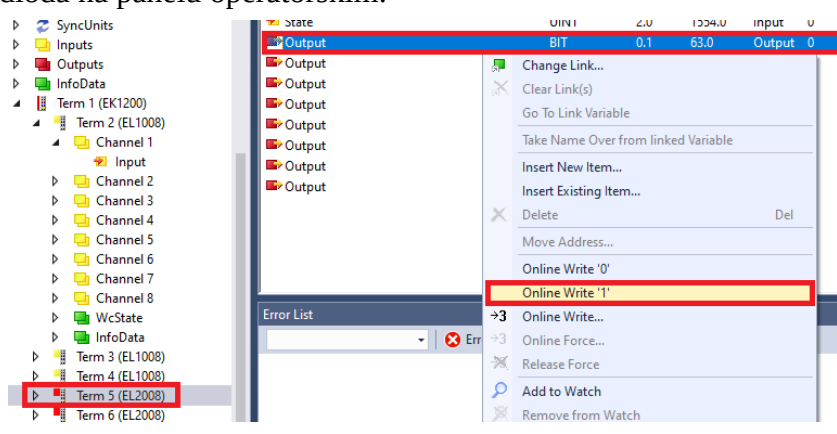

14. W celu

powiązania wybranego wyjścia sterownika ze zmiennymi programu:

a) Kliknij prawym przyciskiem na wybrane wyjście, a następnie wybierz **Change Link** i wybierz odpowiednie wyjście - kliknij dwukrotnie na wybraną zmienną bądź ją zaznacz i kliknij **OK** (tak jak w punkcie **12.** dla wejść):

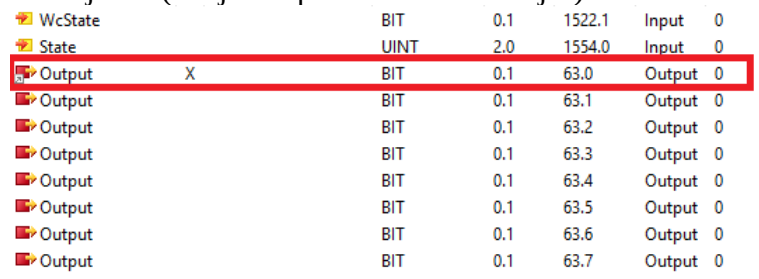

#### 15. Uruchom program:

- a) Aktywuj ponownie konfigurację:
- b) Zaloguj program:

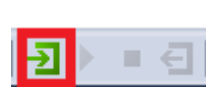

R

c) Uruchom program:

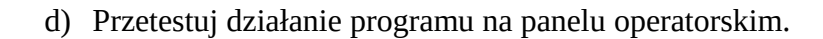

- e) Jeśli chcesz zatrzymać program to kliknij:
- f) Jeśli chcesz wylogować się ze sterownika to kliknij (jeśli nie zatrzymasz programu to będzie on wciąż działał na sterowniku):

oa

⊪ ⊖

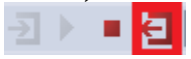